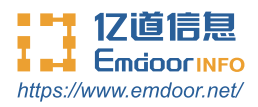

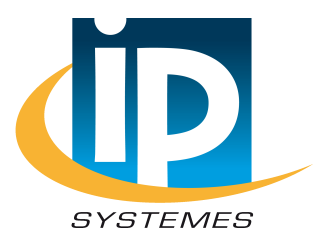

# **EM-T60 Android system user manual**

Thanks for your to choose the new Rugged Handheld.

This guide serves to enable users to get to know and familiar with our product as soon as possible. Here we have made a brief introduction to the key layout and definitions in figures and words. And a brief explain for the basic operating functions.

## **Content**

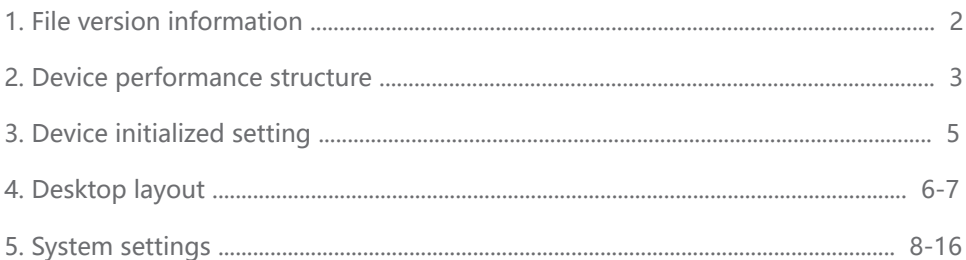

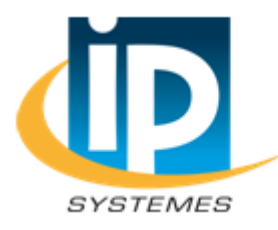

### **ID SVSTEMES**

8 rue du Colonel Chambonnet - BP67 69672 BRON Cedex Tel.: 04 72 14 18 00 Fax: 04 72 14 18 01 www.ip-systemes.com-info@ip-systemes.fr

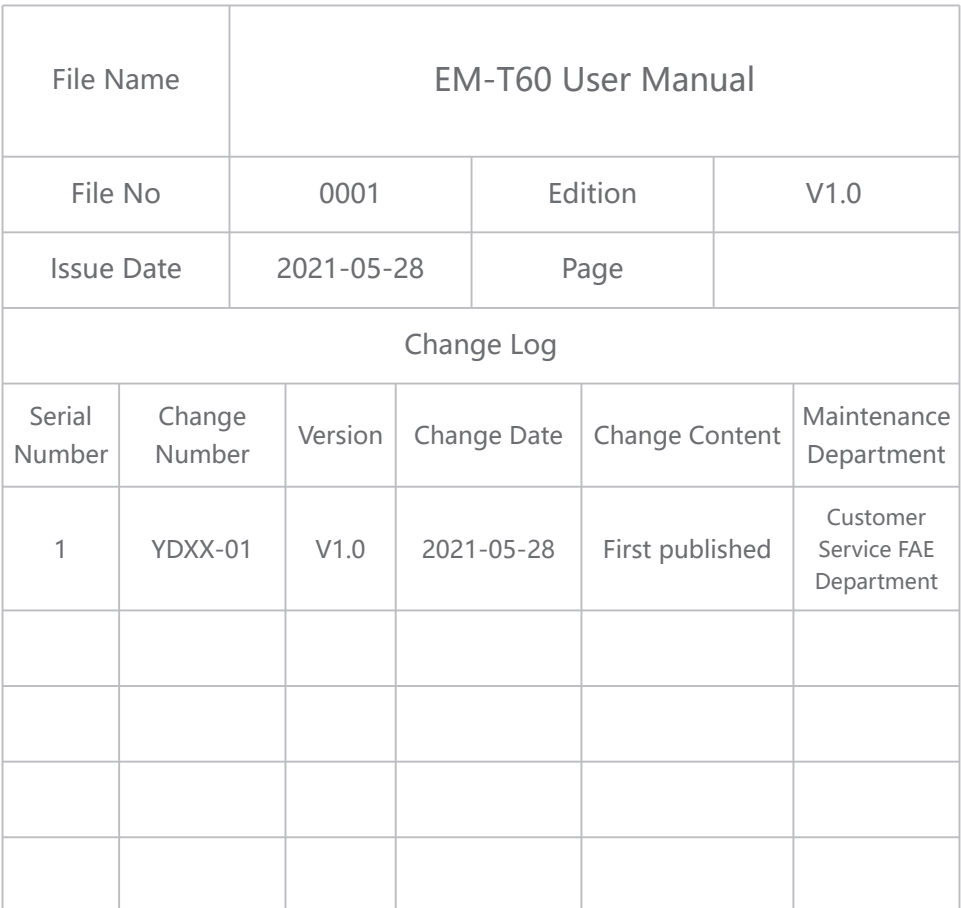

Please connect us if you have any question!

## Device Performance Structure

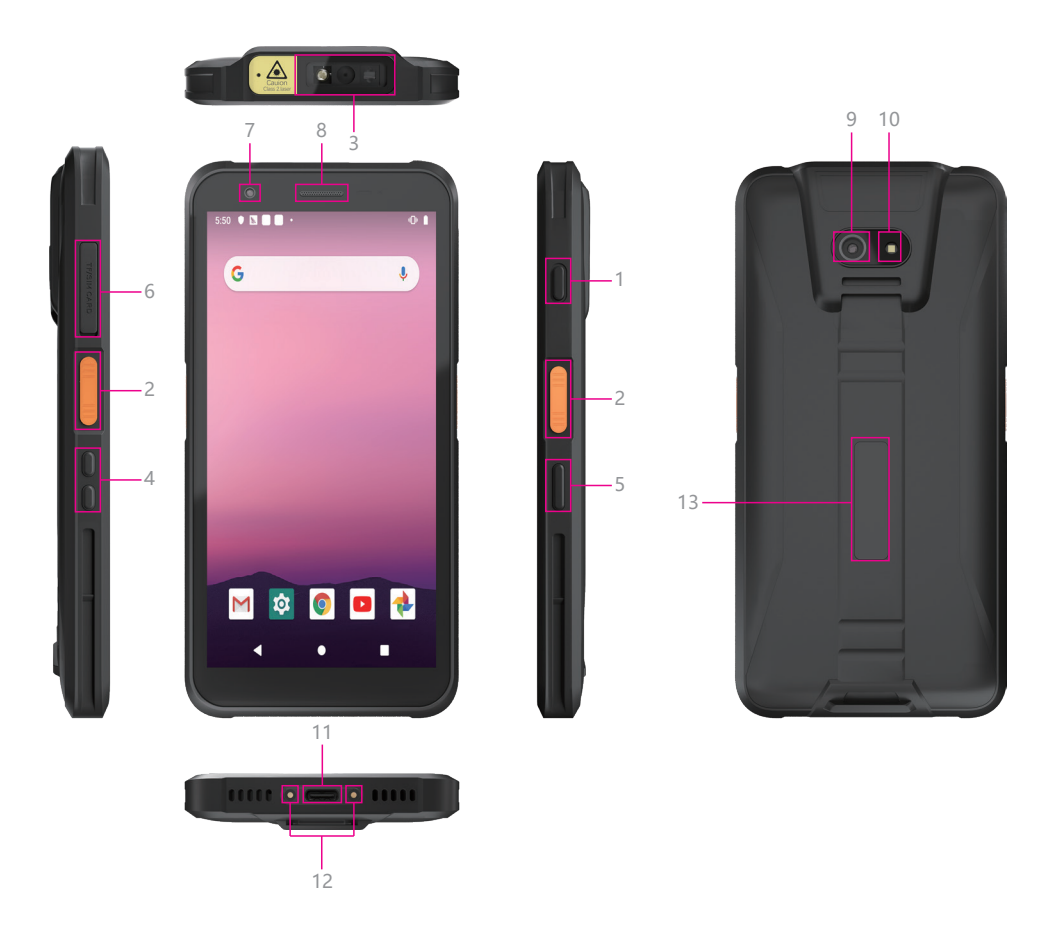

**1.Power button** —— Press to start or close the screen display. You can use this button to put the rugged phone into sleep mode, or wake up from sleep mode.

**2.Scan key** —— Open the scan shortcut key.

**3.Barcode Scanner** —— Support one-dimensional code/two-dimensional code scanning.

**4.Volume keys** —— Decrease/increase volume.

**5.Customize key** —— Customizable key function.

**6.SIM/TF slot** —— Two out of three card holders (two nano SIM cards or one nano SIM card and one TF Card).

**7.Front Camera** —— 13.0MP, support photo and video.

**8. Receiver** —— Listen to the other person's voice when making a phone call.

**9.Rear Camera** —— 16.0MP, support photo and video.

**10. Flash Lamp** —— Adjust the brightness of the light when taking pictures.

**11. Type C** —— You can exchange data through the data cable, and you can also charge the rugged mobile phone.

**12. Pogo pin** —— Used to connect the charging base, expand USB and the network port/charging interface.

13.NFC sensing area **--** Read sensor card data.

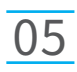

## Device Initialized Setting

**Initial Desktop:** Slide the arrow up and go to the desktop, as below picture.

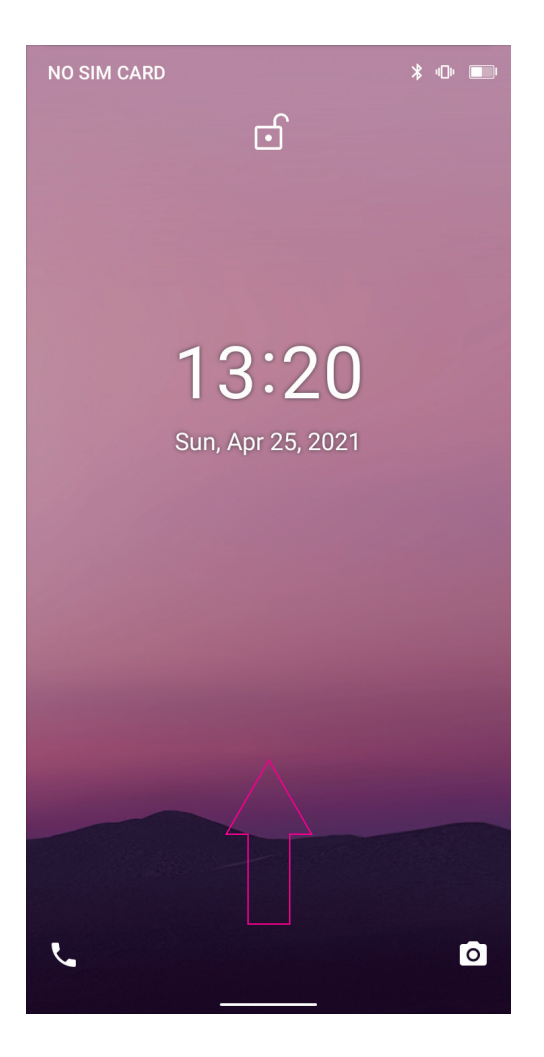

## Desktop Layout

**Desktop Menu Introduction:** This interface can start the application in a quick way, enter the menu operation, users can add shortcuts to the desktop according to their own needs,as below picture.

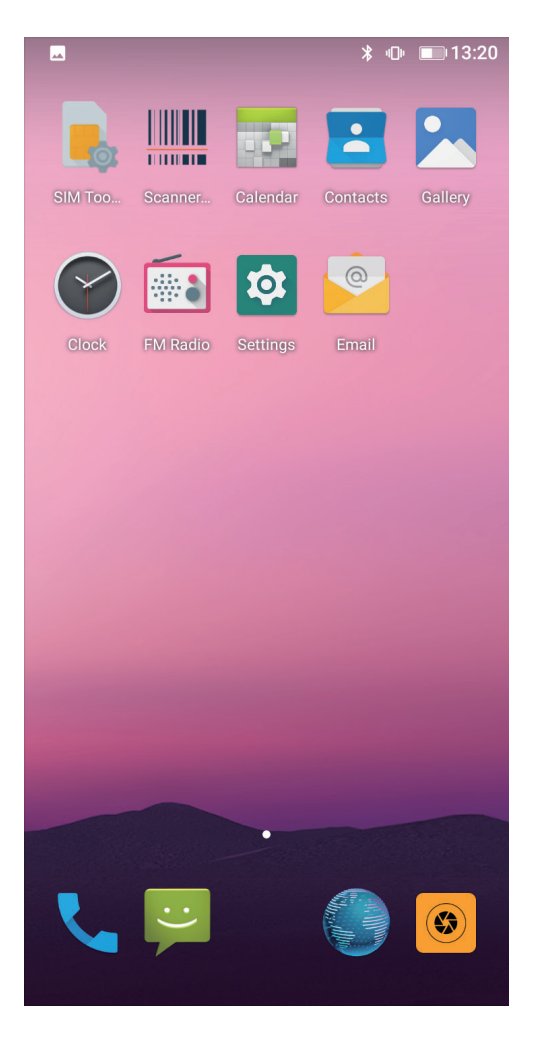

**Menu Bar Layout:** all the application and user installation applications are here, and all applications can be opened , as below picture.

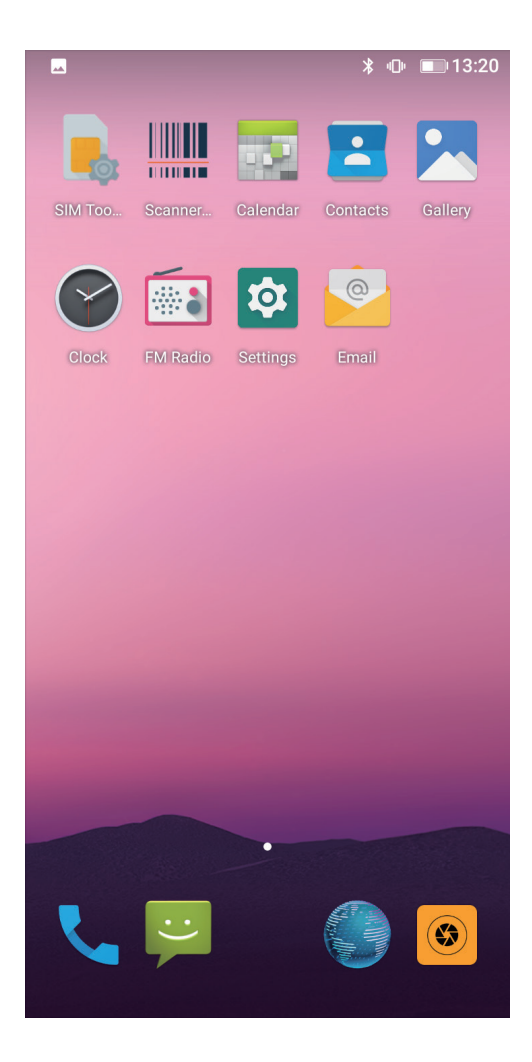

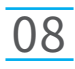

**Settings:** Users can set related functions in the setting interface according to their needs, which is more convenient to use.

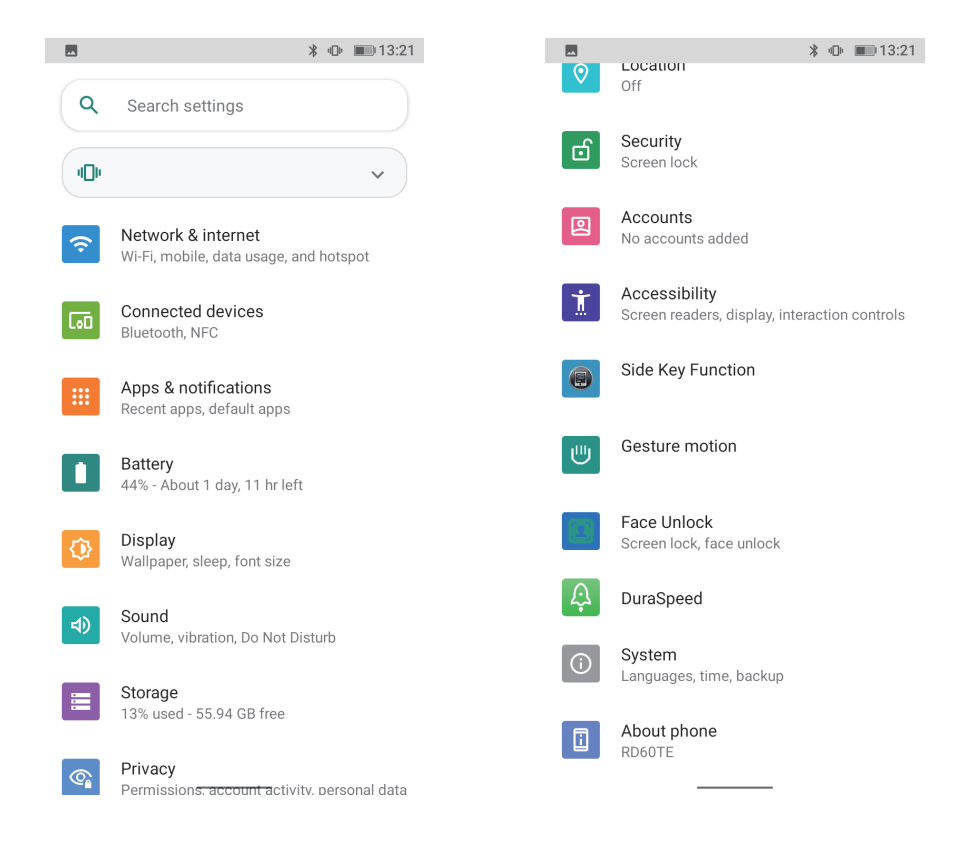

### **2. Network & internet**

**Wi-Fi:** search Wi-Fi AP, input password can be connected; **Mobile network/sim card setting:** used for cellular network; **Hotspot & tethering:** device work as wifi ap; More network option can be checked on Advanced.

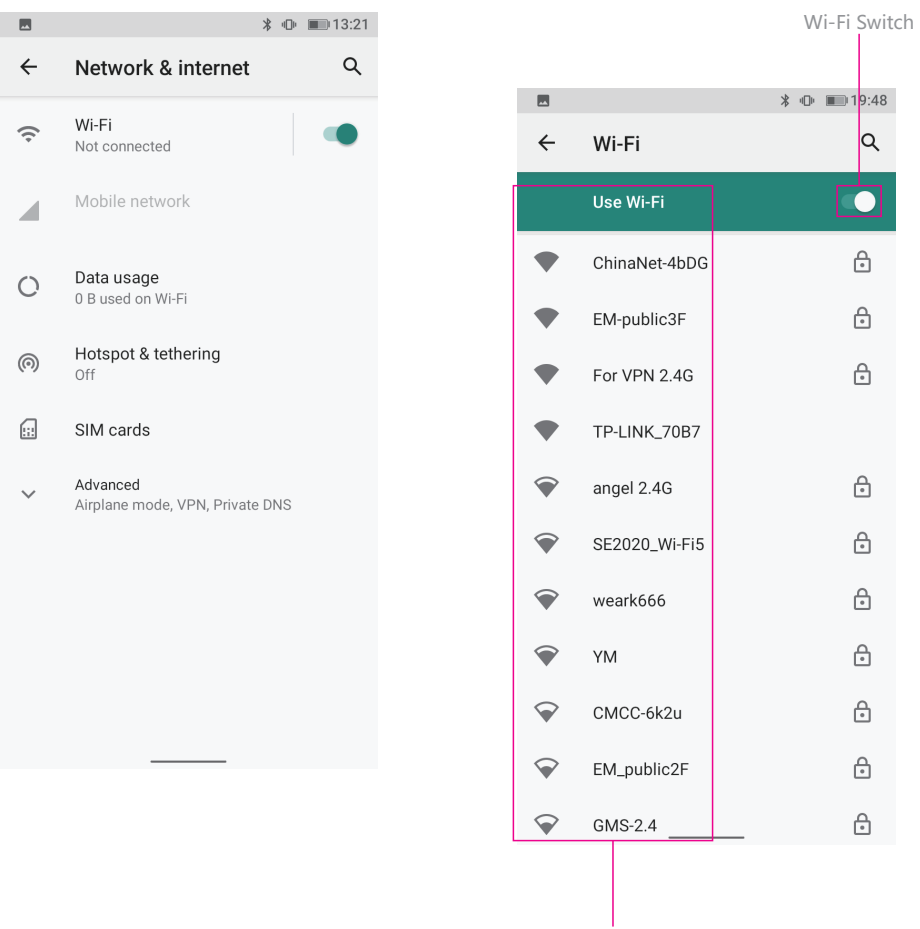

WIFI Username

### **3. Connected devices: Bluetooth Setting**

Search this interface for Bluetooth pairing, remove or cancel paired Bluetooth devices. As the blew picture.

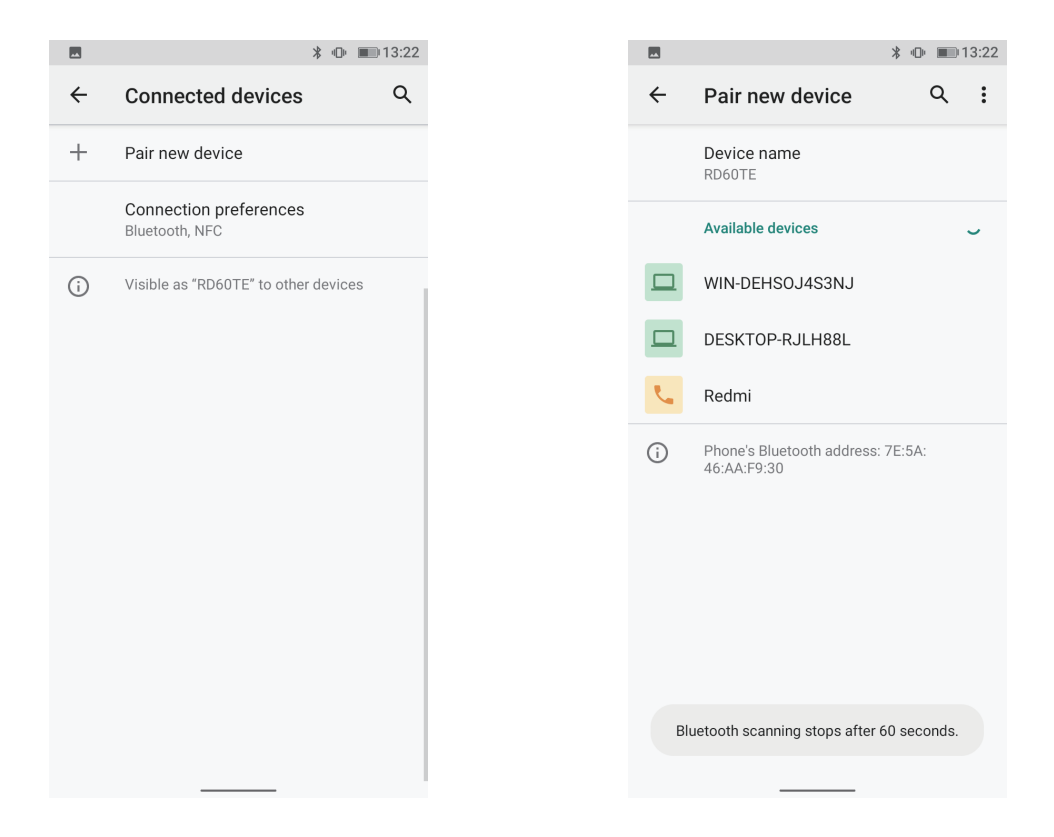

View installed APP storage space size, traffic usage, stop using APP. Set screen lock time, default notification prompt.

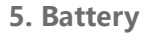

On this page, you can check battery power usage, open power saving mode and make some battery settings, as shown in the following figure.

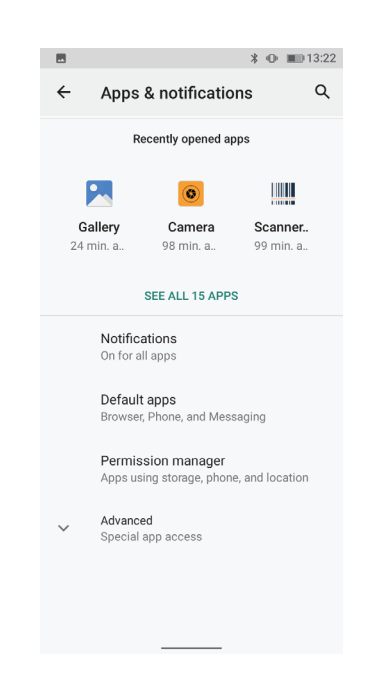

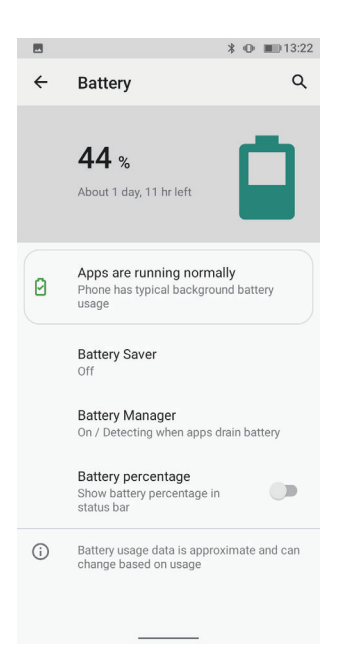

### **6. Display**

On this page, you can set Brightness adjustment, Night light mode,wallpaper, sleep time, interactive screen saver, font size, screen rotation switch, etc.

### **7. Sound**

Set media volume, alarm volume, notify volume size (can also use physical keys to the corresponding interface directly to adjust, do not disturb settings)notification ringtone settings and other operations.

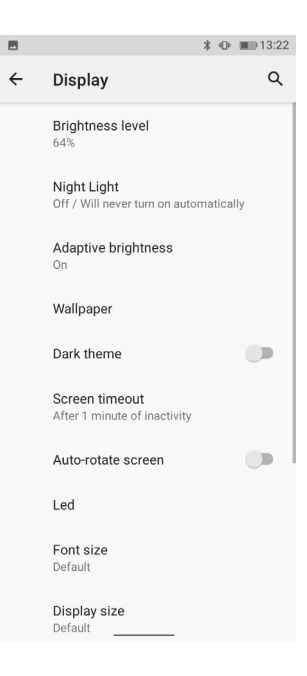

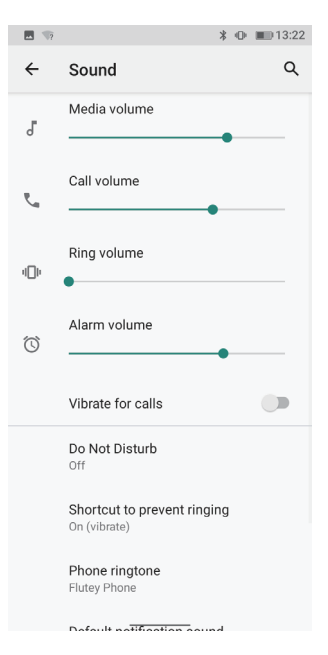

### **8. Storage**

View system memory usage, install and uninstall SD cards.

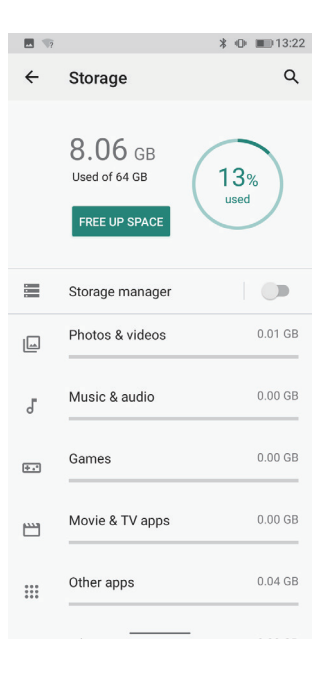

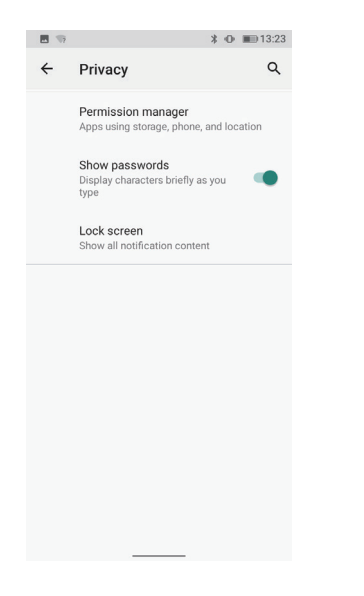

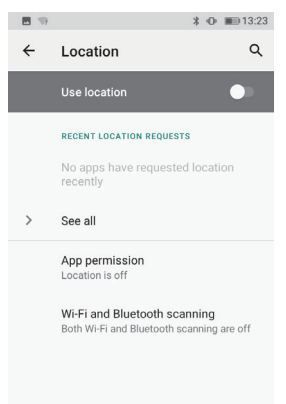

### **9. Privacy 10. Location 11. Security**

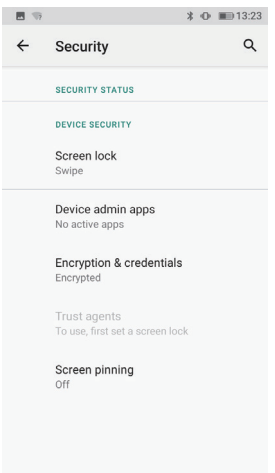

### **12. Accounts**

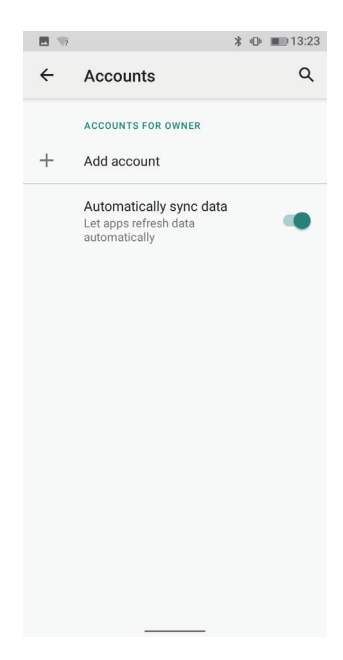

### **13. Accessibility**

Click with accessibility, for quick settings of personal operation habits, such as: Caption, magnification gesture, front size, display size, power button ends call, auto-rotate screen, speak password, color inversion, color correction.

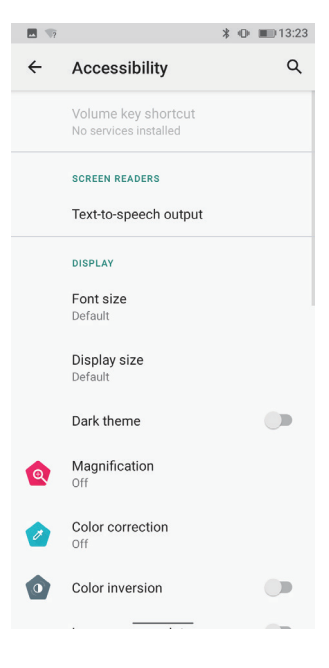

### **14. Side Key Function**

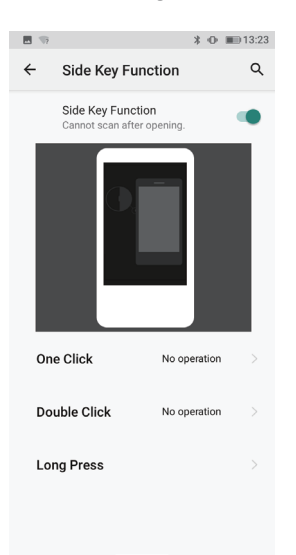

### **15. Gesture motion 16. Face Unlock**

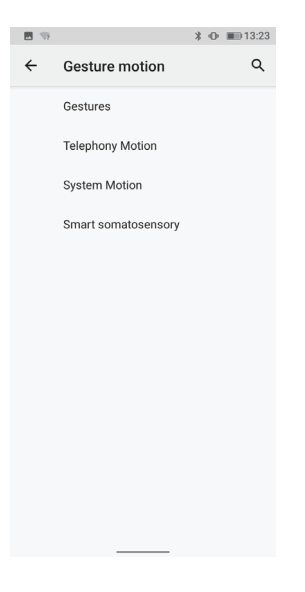

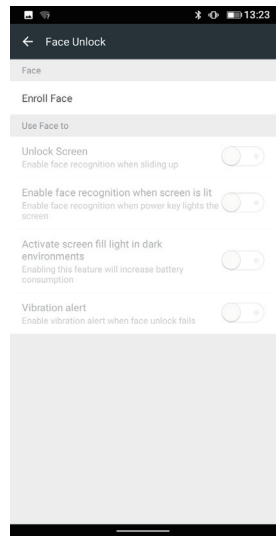

### **17. System**

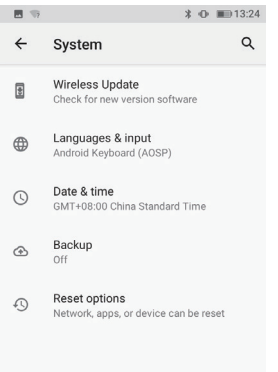

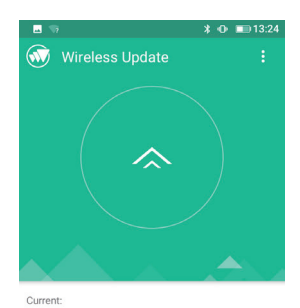

RD60TE\_ZN128A\_V1.0\_20210423V01\_20210423-180

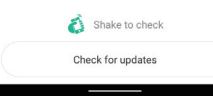

### **1) Wireless Update 2) Languages & input**

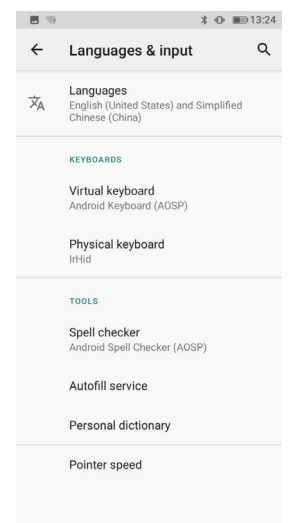

≯ ⊕ Ш=13:25  $\mathsf{\alpha}$ 

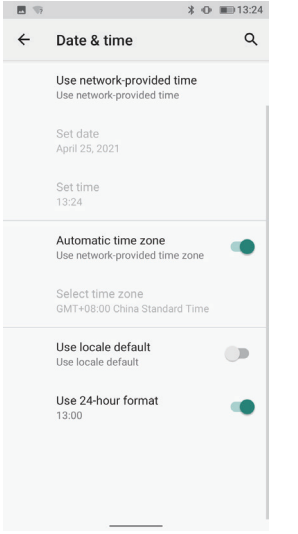

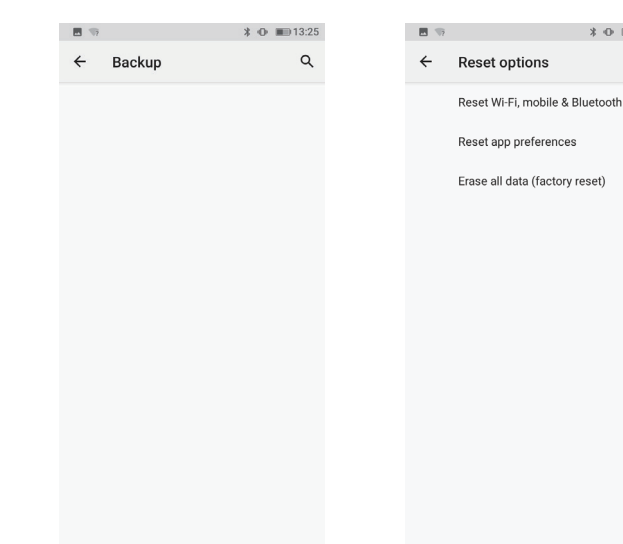

### **18. About Tablet**

View status information, device models, Android version / Android patch level, base band version (mobile network module model), kernel version, software version number, etc.

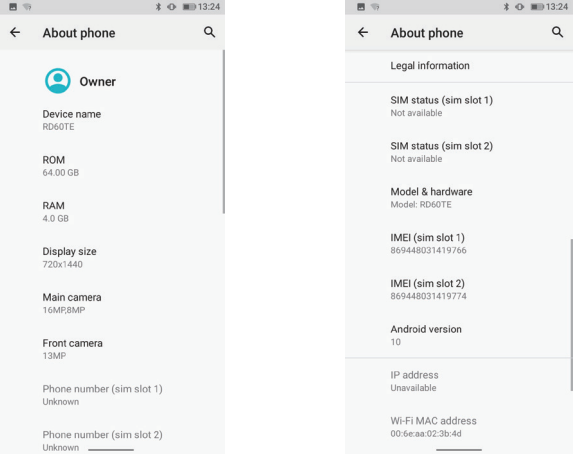

### **3) Date & time 4) Backup 5) Reset options**